# *DIALOGPOST MANAGER* Installation im Netzwerk

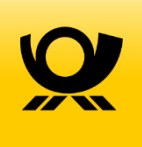

Seit der Version 8.0 gibt es den Dialogpost-Manager als Netzwerkversion. Wenn Sie den Dialogpost-Manager im Netzwerk betreiben möchten, können Sie hierzu die Installation auf einem Gruppenlaufwerk oder einem ganz normalem PC innerhalb Ihres Netzwerks installieren. Auf diese Installation müssen die entsprechenden Mitarbeiter mit Ihren PCs zugreifen können. Da der Dialogpost-Manager nicht als Dienst auf einem Server ausgeführt wird reicht es, wie bisher, eine einfache Verknüpfung der Dialogpost-Manager Programmdatei (ipm32.exe) auf dem Desktop der PCs anzulegen.

Mit der Version 8.0 wurden unter dem Oberbegriff "Netzwerkfähigkeit" folgende Funktionen umgesetzt:

### **Benutzer-/Rechteverwaltung**

Die Benutzer- und Rechteverwaltung erlaubt Ihnen die Einrichtung verschiedener Userrollen und die damit verbundenen Rechte. Hier kann nun nicht mehr jeder alles machen!

Sie können sich beim Dialogpost-Manager mit Benutzername und Kennwort beim Start des Programms anmelden. Auf Wunsch können Sie die Software aber auch so einstellen, dass Ihre Windows-Anmeldung auch für eine Anmeldung am Dialogpost-Manager ausreichend ist.

Der Administrator übernimmt die Einrichtung von beliebig vielen Benutzern, mit den entsprechenden Rechten. Hierbei haben Sie vier Benutzergruppen zur Auswahl, die nicht individuell veränderbar sind: Administrator, Hauptbenutzer, Benutzer und Gast. Welche Rechte dabei welcher Benutzergruppe eingeräumt werden, ersehen Sie bitte in der Hilfe des Dialogpost-Managers (Suchbegriff "Benutzerrechte").

Unter Projekteigenschaften können Sie nun jederzeit einsehen, welcher Benutzer das Projekt angelegt und welcher es zuletzt bearbeitet hat.

## **Schutz der Projektverzeichnisse**

Die Projektverzeichnisse des Dialogpost-Managers sind geschützt und können nicht von einer "anderen" Dialogpost-Manager Installation geöffnet werden. Dies erhöht den Datenschutz. Über die Funktion "Projekt - Pack & Go erzeugen" können Sie aber einen Austausch mit Dienstleistern und Partnern vornehmen. Hier müssen Sie lediglich die Nachfrage, ob der Schutz in der Pack & Go Datei aufgehoben werden soll, bejahen.

## **Lizenzänderung auf Concurrent User**

Bisher war es erforderlich, für jeden Arbeitsplatz (PC) auf dem der Dialogpost-Manager installiert oder betrieben wurde, eine eigene Lizenz zu erwerben. Bei dem neuen "Concurrent User" Modell können Sie theoretisch auf allen Arbeitsplätzen (PCs) Ihrer Firma mit dem Dialogpost-Manager arbeiten. Die Anzahl der Concurrent User Lizenzen gibt dabei die Zahl der maximalen gleichzeitigen Benutzer an, die parallel arbeiten können. Dies erhöht Ihre Flexibilität. Falls einmal alle User "ausgebucht" sind, können Sie sich die aktiven User anzeigen lassen, um gezielt auf diese zuzugehen.

Sie können beliebig viele User anlegen. Die Anzahl der angelegten User ist nicht auf die Anzahl der erworbenen Concurrent User Lizenzen beschränkt!

# *DIALOGPOST MANAGER* Installation im Netzwerk

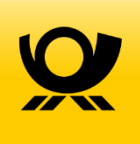

# **Nachträgliches Ändern des Datenverzeichnisses**

Wenn Sie das Data-Verzeichnis des Dialogpost-Managers nach der Installation an einen anderen Ort verschieben möchten, ist dies nicht so einfach möglich. Bisher (Version < 8.0 des Infopost-Managers) war es ausreichend, das alte Datenverzeichnis zu verschieben und dieses beim nächsten Programmstart des Infopost-Managers anzugeben. Seit Version 8.0 funktioniert dies, durch die Umstellung von InstallShield auf MSI-Installer, nicht mehr.

Durch die Umstellung von InstallShield auf MSI-Installer kommt es noch zu einem weiteren geänderten Verhalten:

Sobald der Dialogpost-Manager beim Programmstart bemerkt, dass wichtige Dateien/Verzeichnisse fehlen, stellt der Installer diese automatisch wieder her. Wenn also das Data-Verzeichnis fehlt, wird wieder ein jungfräuliches Data-Verzeichnis aus dem Installationsarchiv hergestellt und Sie beginnen bei Null.

## **Um das Datenverzeichnis nachträglich zu ändern gibt es keine Option. Der Dialogpost-Manager muss hierzu deinstalliert und anschließend neu installiert werden.**

Gehen Sie bitte in folgenden Schritten vor:

### **Schritt 1:**

Damit der Data-Ordner (in dem u.a. Ihre Projekte und Kundendaten abgespeichert sind) bei der Deinstallation nicht versehentlich gelöscht wird, legen Sie sich bitte eine Kopie des Verzeichnisses in einen anderen Ordner, am besten dorthin, wo es auch zukünftig liegen soll.

## **Schritt 2:**

Bitte deinstallieren Sie den Dialogpost-Manager über die Systemsteuerung - Software. Am Schluss der Deinstallation werden Sie gefragt, ob Sie das Datenverzeichnis beibehalten möchten. Zur Sicherheit betätigen Sie hier den Button "Nein", damit Sie weiterhin eine Kopie des Data-Verzeichnisses besitzen.

### **Schritt 3:**

Installieren Sie den Dialogpost-Manager jetzt neu. Bei der Frage nach dem Speicherort des Datenverzeichnisses geben Sie den Pfad zu dem neuen Verzeichnis (Schritt 1) an, wohin Sie das Data-Verzeichnis kopiert haben.